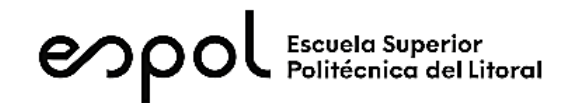

# **ESCUELA SUPERIOR POLITÉCNICA DEL LITORAL**

*FACULTAD DE INGENIERÍA EN ELECTRICIDAD Y COMPUTACIÓN*

# CONTROL DIGITAL DE ACCIONAMIENTOS ELECTRICOS

Nombre:

# *PRÁCTICA 02*

*Supervisión de sistema de servomecanismo utilizando PLC S7 1500, pantalla KTP 700 Basic y la unidad de control CU310 2PN*

# *Objetivos de Aprendizaje*

- 1. Configurar el dispositivo de servo-accionamiento con el telegrama de comunicación adecuado para el intercambio de datos entre el controlador S7 1500 y la unidad de control CU 310 2PN
- 2. Programar el objeto tecnológico "Posicionamiento de eje" y los bloques de motion control para el adecuado control del sistema de servo-accionamiento.
- 3. Implementar un sistema supervisor del sistema de accionamiento mediante la configuración y programación de la pantalla KTP 700 Basic.

# *Introducción*

# *Control de Movimiento*

Un sistema de control de movimiento está formado principalmente de un actuador, una retroalimentación, y un controlador. El actuador corresponde al motor eléctrico y a su accionamiento. La retroalimentación se obtiene por medio de un sensor de posición llamado encoder y, finalmente, el controlador es el encargado de indicar la cantidad de energía que se envía al actuador para que su posición y velocidad sean iguales a las indicadas por el usuario. Este último incluye la interfaz de usuario. Este último, puede incluir una interfaz de usuario y el manejo de sensores y actuadores adicionales. En la ilustración 1se puede observar un esquema general del sistema.

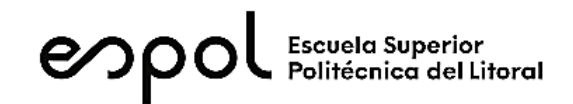

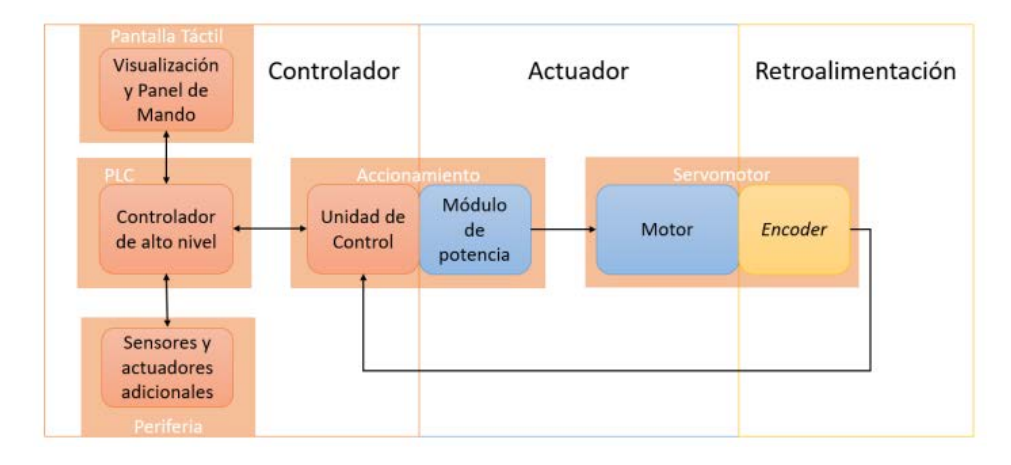

*Ilustración 1. Esquema general del sistema de control de movimiento*

El S7-1500 Motion Control soporta el posicionamiento y desplazamiento regulados de ejes y

forma parte de todas las CPU S7-1500, así como de todas las CPU S7-1500SP. Las CPU tecnológicas S7-1500T ofrecen funciones avanzadas.

La funcionalidad de Motion Control soporta los siguientes objetos tecnológicos:

- Eje de velocidad de giro
- Eje de posicionamiento
- Eje sincronizado
- Encóder externo
- Detector
- Leva
- Pista de levas
- Perfil de leva (S7-1500T)

TIA Portal permite crear un proyecto, configurar objetos tecnológicos y cargar la configuración en la CPU. La funcionalidad Motion Control se procesa en la CPU. Los objetos tecnológicos se controlan desde el programa de usuario con las instrucciones de Motion Control. La ilustración 2 muestra en forma de esquema las interfaces de usuario y la integración de Motion Control en la CPU S7-1500.

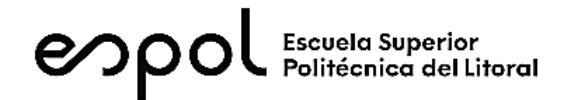

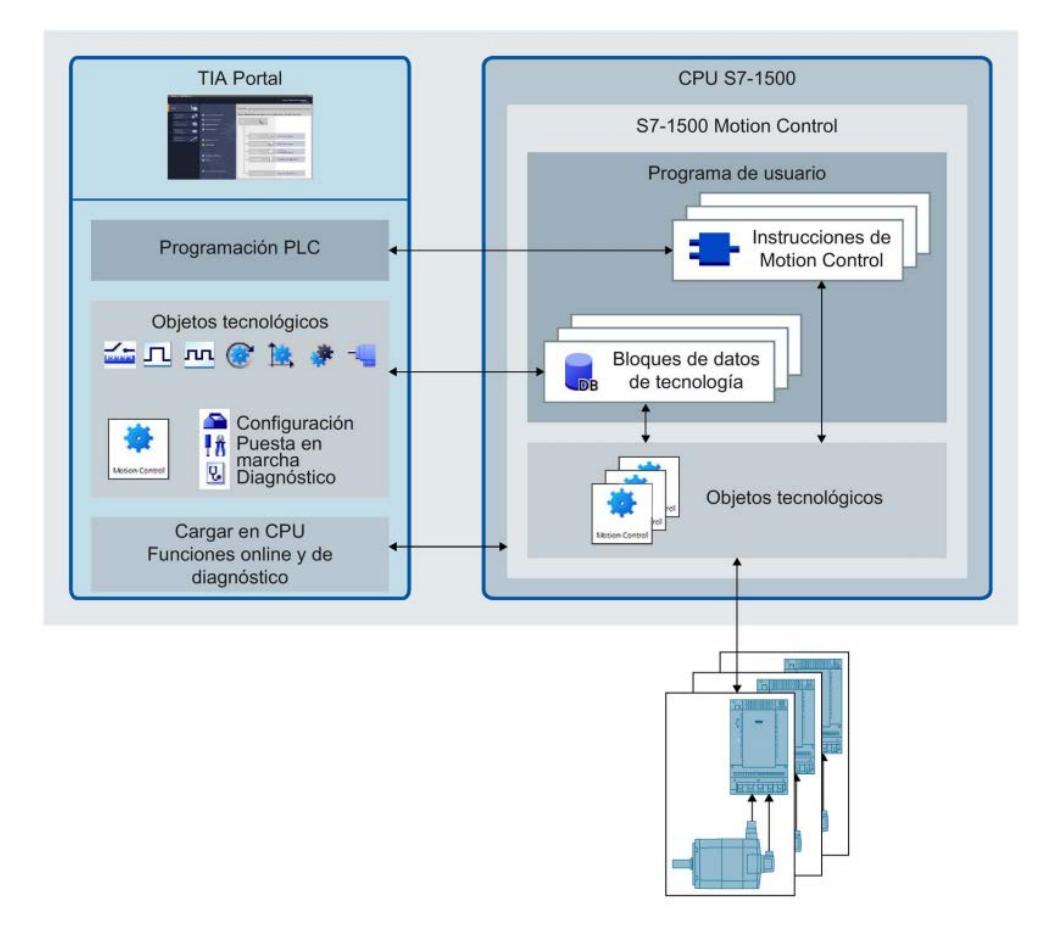

*Ilustración 2. Interfaces de usuario e integración de Motion Control en la CPU S7-1500*

Para esta práctica se utilizarán los objetos tecnológicos Eje de Velocidad de Giro ("TO\_SpeedAxis") y Eje de posicionamiento ("TO\_PositioningAxis"). El primero sirve para especificar la velocidad de giro de un accionamiento donde el movimiento del eje se programa con instrucciones de Motion Control y el segundo sirve para posicionar un accionamiento con regulación de posición. Con las instrucciones de Motion Control se envían peticiones de posicionamiento al eje desde el programa de usuario.

#### *Motor 1FK7022-5AK21-1DG3*

El motor 1FK7022-5AK21-1DG3 es un servomotor de la gama 1FK7 de Siemens con aplicaciones para instalaciones industriales y empresariales, se generalmente en: máquinas herramienta, en robots y sistemas de manipulación, en máquinas de envasado y embalaje, de transformación de plásticos y textiles, y en máquinas de transformación de madera, vidrio cerámica y piedra.

Es un motor síncrono excitado por imanes permanentes, con enconder incremental, el cual, para esta práctica, se configurará con la herramienta Starter de Siemens y se realizarán pruebas del

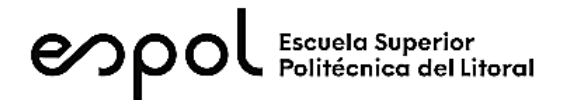

motor para controlar su funcionamiento, el freno, el par de funcionamiento, control de lazo de velocidad, ruido de feedback, y conectores del motor.

# *Unidad de Control CU 310 – 2PN*

La unidad de control CU 310 -2 es un módulo de regulación para el control específico de accionamientos de un solo eje (servorregulación, regulación vectorial o regulación vectorial/control por U/f), para su funcionamiento puede enchufarse con los Power Module AC/AC de los diseños Blocksize o con el diseño Chassis mediante la conexión DRIVE-CLiQX100; además pueden conectarse módulos terminales, módulos de sensor y HUB módulos.

A diferencia de esta, existen también las unidades de control con accionamientos múltiples como la CU 320 – 2.

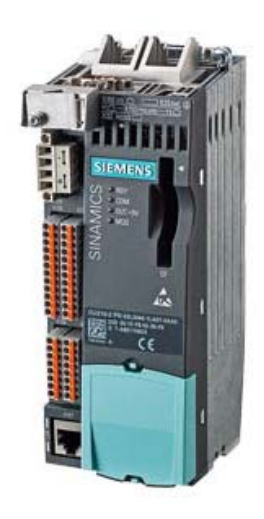

*Ilustración 3 Unidad de Control CU 310 - 2*

#### *Módulo de poder PM-340*

Los módulos de poder (Power Module) de formato Blocksize soportan una potencia de 0,12 kW a 90 kW y están disponibles opcionalmente en ejecuciones con o sin filtro de red. Los PM tienen las siguientes características:

- Rectificador de diodos del lado de red
- Condensadores electrolíticos del circuito intermedio con circuitos de precarga
- Ondulador de salida
- Chopper de freno para resistencia de freno
- Alimentación de 24 V DC/1A
- Etapa de mando, capacitaciones de valores reales
- Ventiladores para refrigerar los semiconductores de potencia

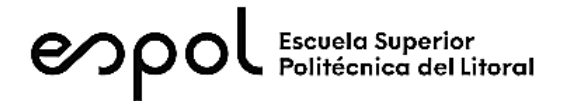

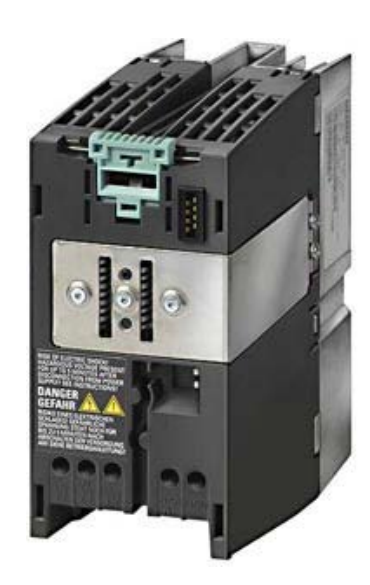

*Ilustración 4 Vista general de un módulo de poder PM340, tamaño FSA.*

#### *Procedimiento*

# *Configuración en Starter*

1. Para comunicar la unidad de control con el PLC S7 1500, se debe configurar el telegrama de comunicación 5, dirigirse a la ventana de proyecto, abrir el objeto de accionamiento "SERVO\_02" y dar doble clic en "Comunicación", se abrirá la ventana para configurar los telegramas.

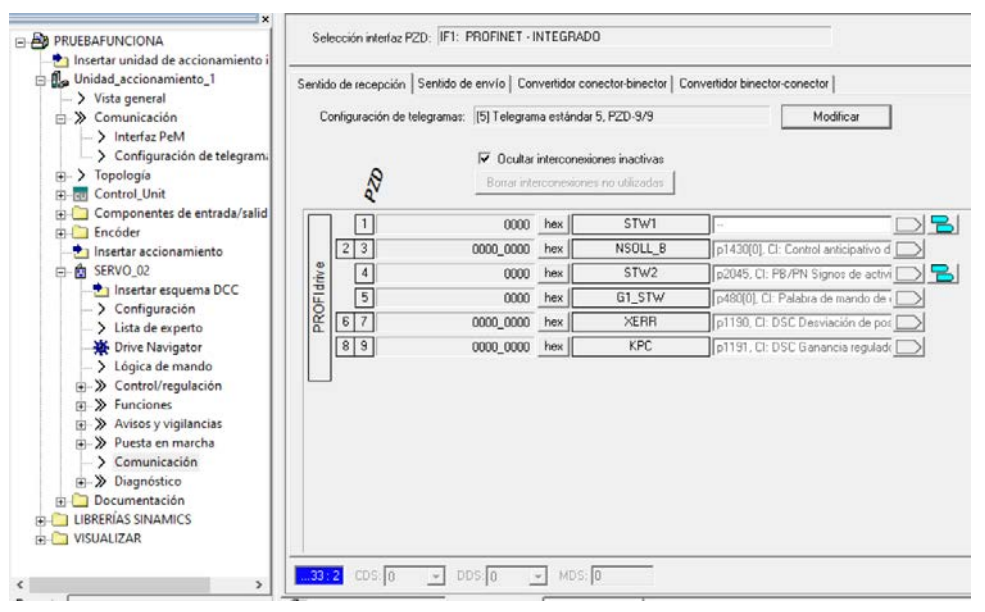

*Ilustración 5 Ventana de configuración de telegramas*

2. Dar clic en el botón modificar y establecer el telegrama de comunicación 5.

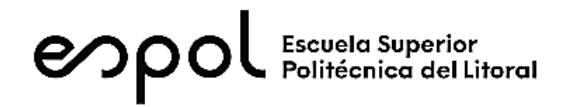

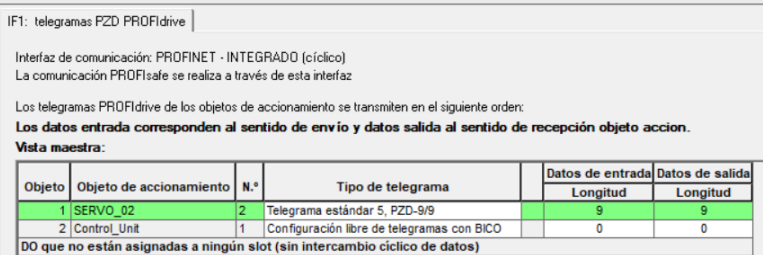

*Ilustración 6 Configuración del telegrama 5*

3. Cerrar la ventana de configuración y constatar que aparezcan los parámetros de sentido de recepción y envío que se muestran en la Ilustración 7 y 8

| Sentido de envío   Convertidor conector-binector  <br>Convertidor binector-conector<br>Sentido de recepción |                                                                |           |     |                                                                           |                                      |  |  |
|----------------------------------------------------------------------------------------------------|----------------------------------------------------------------|-----------|-----|---------------------------------------------------------------------------|--------------------------------------|--|--|
|                                                                                                    | Configuración de telegramas: [5] Telegrama estándar 5, PZD-9/9 | Modificar |     |                                                                           |                                      |  |  |
|                                                                                                    | R,                                                             | ⊽         |     | Ocultar interconexiones inactivas<br>Borrar interconexiones no utilizadas |                                      |  |  |
|                                                                                                    | $\mathbf{1}$                                                   | 0000      | hex | STW1                                                                      |                                      |  |  |
| <b>PROFIdrive</b>                                                                                           | 2 3                                                            | 0000 0000 | hex | NSOLL_B                                                                   | p1430[0], CI: Control anticipativo d |  |  |
|                                                                                                    | $\overline{4}$                                                 | 0000      | hex | STW <sub>2</sub>                                                          | p2045, CI: PB/PN Signos de activi    |  |  |
|                                                                                                    | 5                                                              | 0000      | hex | G1_STW                                                                    | p480[0], CI: Palabra de mando de     |  |  |
|                                                                                                    | $6$   7                                                        | 0000 0000 | hex | <b>XERR</b>                                                               | p1190, CI: DSC Desviación de pos     |  |  |
|                                                                                                    | 8 9                                                            | 0000 0000 | hex | <b>KPC</b>                                                                | p1191, CI: DSC Ganancia regulado     |  |  |
|                                                                                                    |                                                                |           |     |                                                                           |                                      |  |  |

*Ilustración 7 Parámetros de sentido de recepción*

|            | Sentido de recepción Sentido de envío   Convertidor conector-binector   Convertidor binector-conector |                                                                           |                     |           |  |                |
|------------|----------------------------------------------------------------------------------------------------|---------------------------------------------------------------------------|---------------------|-----------|--|----------------|
|            | Configuración de telegramas: [5] Telegrama estándar 5, PZD-9/9                                        |                                                                           |                     | Modificar |  |                |
|            |                                                                                                    | Ocultar interconexiones inactivas<br>Borrar interconexiones no utilizadas |                     |           |  |                |
|            | r2089[0]: CD: Convertidor binector                                                                    | ZSW1                                                                      | 0000                | hex       |  |                |
|            | (63 : CD: Velocidad real filtrada                                                                     | NIST B                                                                    | 0000 0000           | hex $23$  |  |                |
|            | r2089[1]: CD. Convertidor binector                                                                    | ZSW2                                                                      | 0000                | hex       |  | $\overline{4}$ |
| PROFIdrive | r481[0]: CO: Palabra de estado en                                                                     | G1_ZSW                                                                    | 0000                | hex       |  | 5              |
|            | r482[0]: CO: Valor real de encóder                                                                    | G1_XIST1                                                                  | 0000 0000           | hex $67$  |  |                |
|            | r483[0]: CO: Valor real de encóder                                                                    | G1 XIST2                                                                  | 0000_0000 [hex] 8 9 |           |  |                |

*Ilustración 8 Parámetros de sentido de envío*

4. Ahora, se debe conectar el cable de red de la PC hacia la interfaz X150 del servo-drive, desde la ventana de "starter" realizar una búsqueda de nodos accesibles, en el nodo encontrado dar clic derecho y seleccionar "editar nodo ethernet"

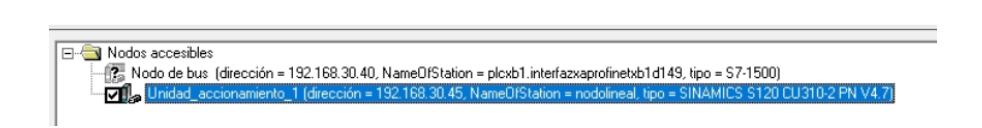

*Ilustración 9 Edición de nodo ethernet*

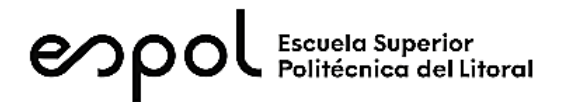

5. Modificar la dirección IP según la Tabla 1, también se debe asignar el nombre de red al dispositivo, en este caso "nodolineal".

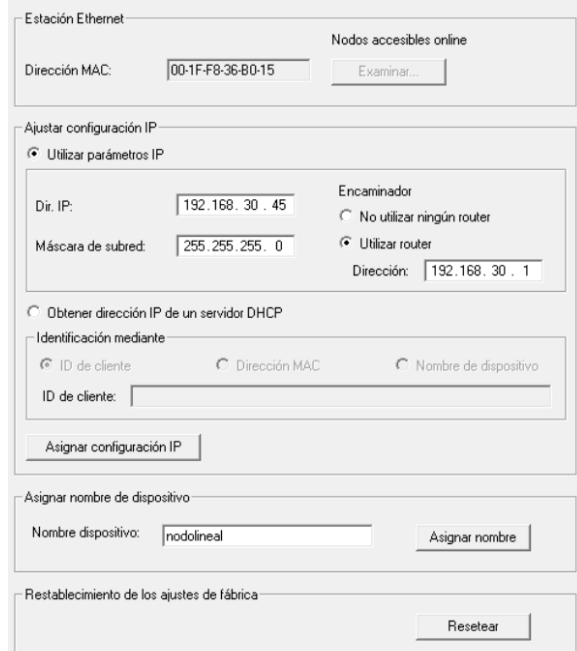

*Ilustración 10 Configuración de nombre y dirección de red*

| <b>Tablero</b> | Dirección IP  |
|----------------|---------------|
| TD-01          | 192.168.30.35 |
| <b>TD-02</b>   | 192.168.30.45 |
| TD-03          | 192.168.30.55 |
| <b>TD-04</b>   | 192.168.30.65 |
| <b>TD-05</b>   | 192.168.30.75 |

*Tabla 1 Direcciones IP para la unidad de accionamiento*

6. Cerramos la ventana de configuración y guardamos el proyecto.

# *Configuración en TIA PORTAL*

- 7. Abrir TIA PORTAL y crear un nuevo proyecto "PRA02-N1A1-N2A2", N y A corresponden a las iniciales de los estudiantes del tablero.
- 8. Agregar el PLC S7 1500 sin especificar y detectar el PLC mediante conexión online

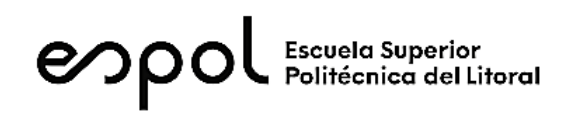

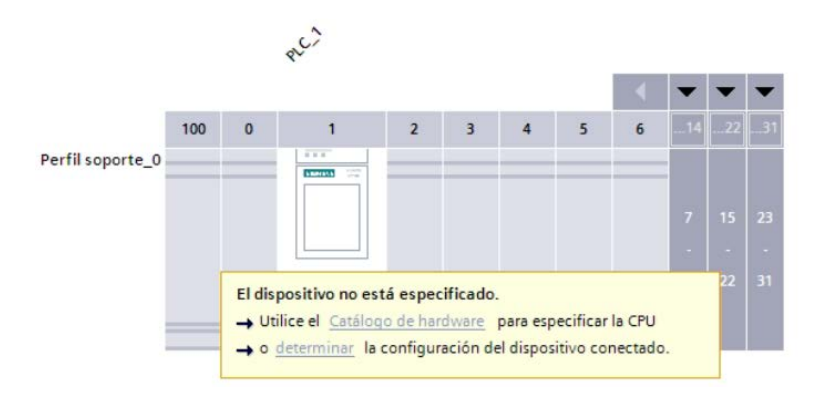

*Ilustración 11 Determinación del PLC S7 1500 vía conexión online*

9. Ahora, se agregará la unidad de accionamiento CU 310–2PN como un dispositivo I/O profinet. Dirigirse a la ventana de proyecto, abrir la vista de "Dispositivo y redes", en el apartado de catálogo de hardware, buscar "Otros dispositivos Ethernet"  $\rightarrow$  "PROFINET IO"  $\rightarrow$  "Drives"  $\rightarrow$  "SIEMENS AG"  $\rightarrow$  "SINAMICS" y agregar el dispositivo SINAMICS S120 CU310 – 2PN V4.7

| Catálogo |                       |                                       |            |   |
|----------|-----------------------|---------------------------------------|------------|---|
|          |                       |                                       | <b>MAL</b> |   |
| Filtro   | Perfil:               | <todos></todos>                       |            |   |
|          | Dispositivos de campo |                                       |            |   |
|          |                       | Un Otros dispositivos de campo        |            |   |
|          |                       | <b>DE Otros dispositivos Ethernet</b> |            |   |
|          | <b>VE PROFINETIO</b>  |                                       |            |   |
|          | <b>v I</b> Drives     |                                       |            |   |
|          | <b>VID SIEMENS AG</b> |                                       |            | 亖 |
|          | <b>VIE</b> SINAMICS   |                                       |            |   |
|          |                       |                                       |            |   |
|          |                       | SINAMICS S120 CU310-2 PN V4.6         |            |   |
|          |                       | SINAMICS S120 CU310-2 PN V4.7         |            |   |
|          |                       | SINAMICS S120 CU310-2 PN V4.8         |            |   |
|          |                       | SINAMICS S120/S150 CBE20 V2.5         |            |   |
|          |                       | SINAMICS \$120/S150 CBE20 V2.6        |            |   |
|          |                       | SINAMICS \$120/5150 CBE20 V4.3        |            |   |
|          |                       | SINAMICS S120/S150 CBE20 V4.4         |            |   |
|          |                       | SINAMICS S120/S150 CBE20 V4.5         |            |   |
|          |                       |                                       |            |   |

*Ilustración 12 Unidad de accionamiento como dispositivo profinet IO*

10. Agregada la unidad de accionamiento, asignaremos al PLC S7 1500 como maestro profinet del dispositivo. Se debe verificar la conexión con la Interfaz PROFINET\_1 y modificar el nombre del dispositivo profinet a "nodolineal", debe tener el mismo nombre asignado en starter.

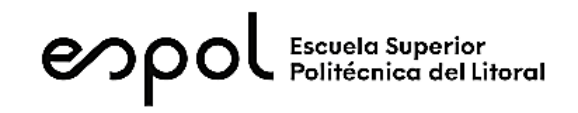

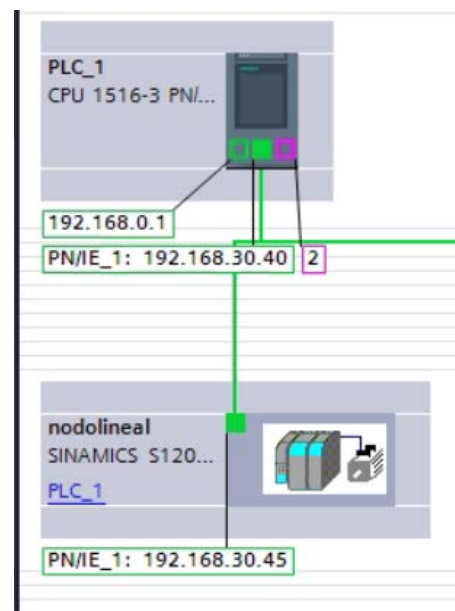

*Ilustración 13 Vista de redes del Controlador y la unidad de accionamiento*

11. En la vista topológica, se debe conectar el puerto X150\_P1 con el puerto X1\_P1 del PLC S7 1500, esto para que el dispositivo tenga el correspondiente interlocutor.

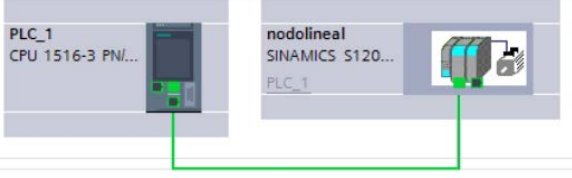

*Ilustración 14 Vista topológica de la red profinet*

12. Abrir la vista de hardware de la unidad de accionamiento "nodolineal", desde el apartado del catálogo de hardaware se agregará el objeto módulo "DO SERVO" dando doble clic, y luego el submódulo "Telegrama estándar 5, PZD-9/9".

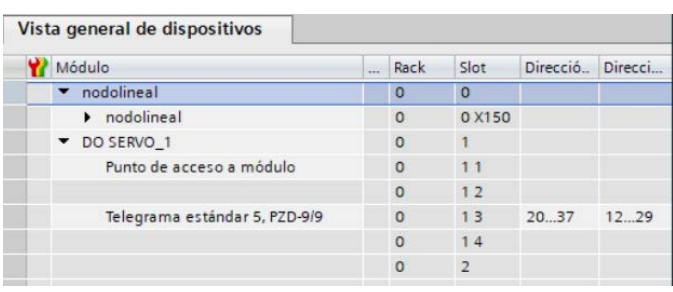

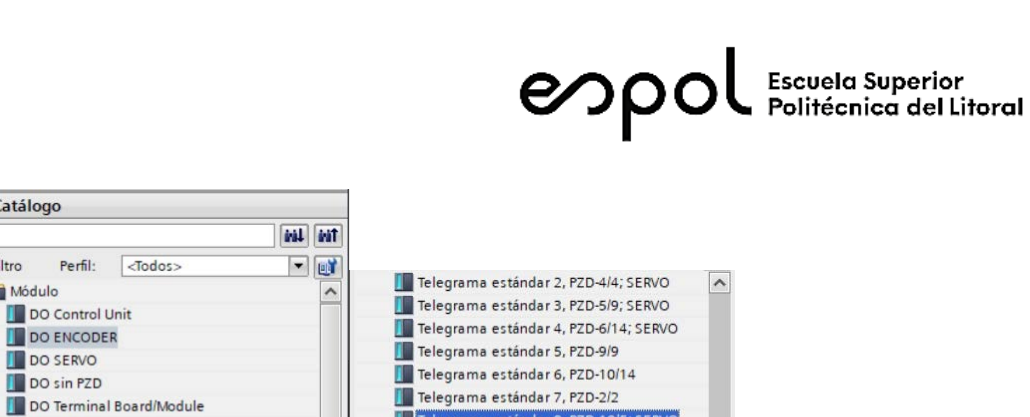

Telegrama estándar 9, PZD-10

Telegrama libre, PZD-16/16; SERVO

Telegrama SIEMENS 102, PZD-6/10

Telegrama SIEMENS 103, PZD-0715

Telegrama libre, PZD-8/8; SERVO

*Ilustración 15 Configuración del objeto de accionamiento y telegrama de comunicación*

v Catálogo

v **In** Módulo

DO Control Unit

DO ENCODER

DO SERVO

DO sin PZD

 $DO TMA1$ 

V Submódulos

DO VECTOR

Villa Módulo de cabecera

SINAMICS \$120 CU310-2 PN V4.7

Filtro

13. En la ventana de propiedades del dispositivo, en el apartado de Interfaz PRFONET [X152] se debe verificar lo siguiente:

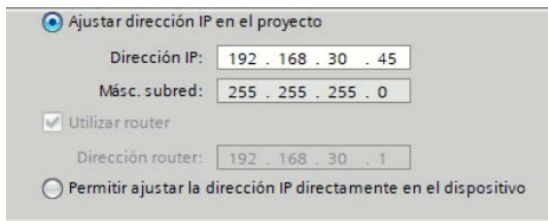

*Ilustración 16 Dirección IP del puerto X150 asignada en el STARTER*

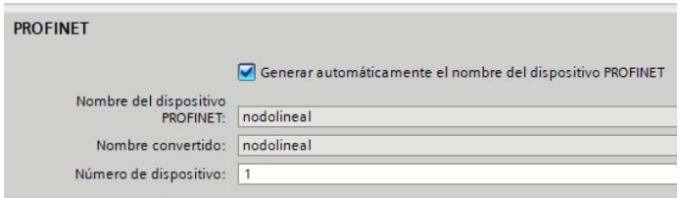

*Ilustración 17 Nombre Profinet del dispositivo*

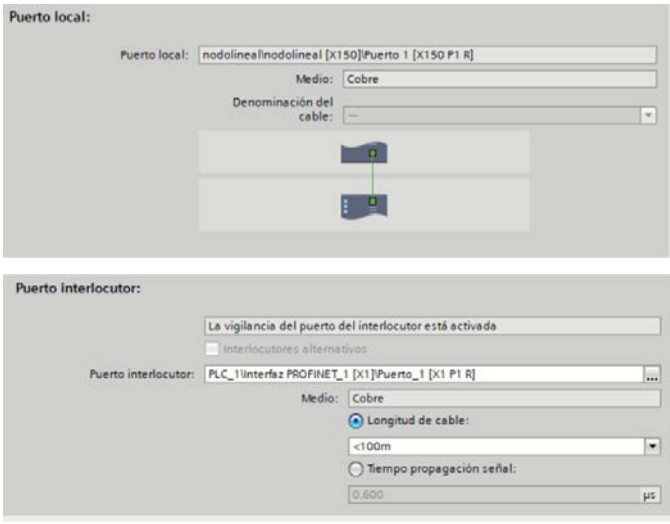

*Ilustración 18 Puerto interlocutor asignado en la topología de red*

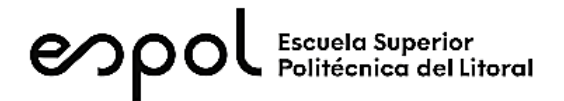

14. Compilar el proyecto y cargar al PLC y verificar que no exista error en la conexión con los dispositivos. En caso de existir un falla en el PLC, revisar el buffer de diagnóstico para corregir la misma.

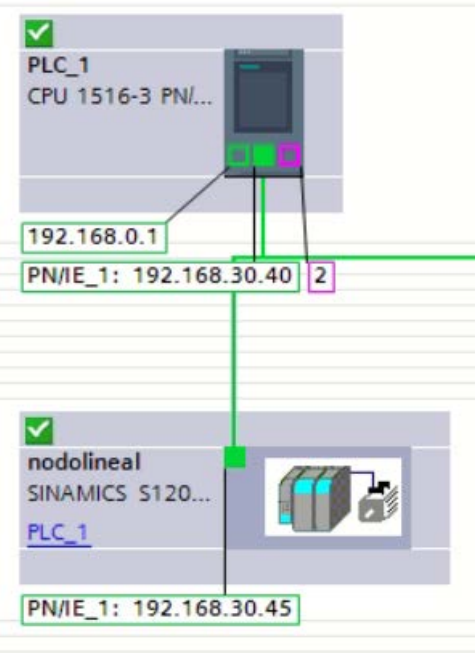

*Ilustración 19 Conexión de dispositivos exitosa*

15. Ahora, se debe dirigir a la ventana de proyecto, abrir la carpeta de proyecto y en el apartado de objetos tecnológicos, dar doble clic en "Agregar objeto"

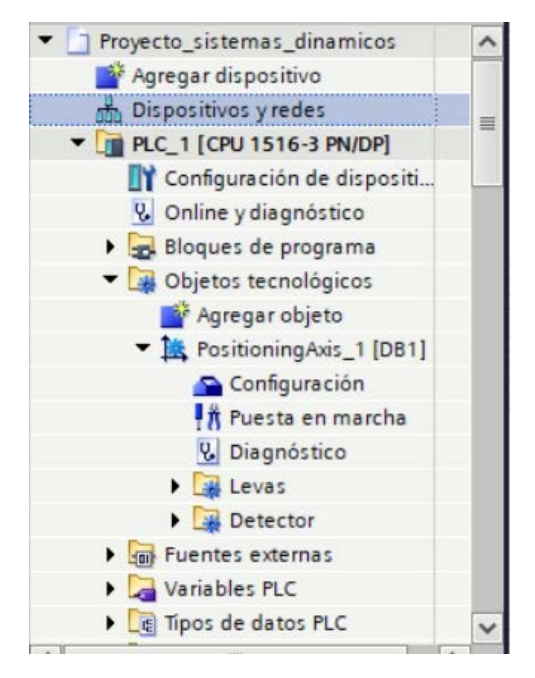

*Ilustración 20 Objeto Tecnológico*

16. Se abre la ventana para agregar el objeto, agregar "TO\_PosiitioningAxis"

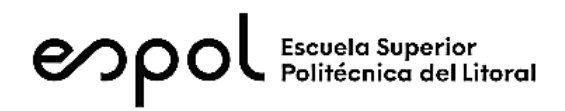

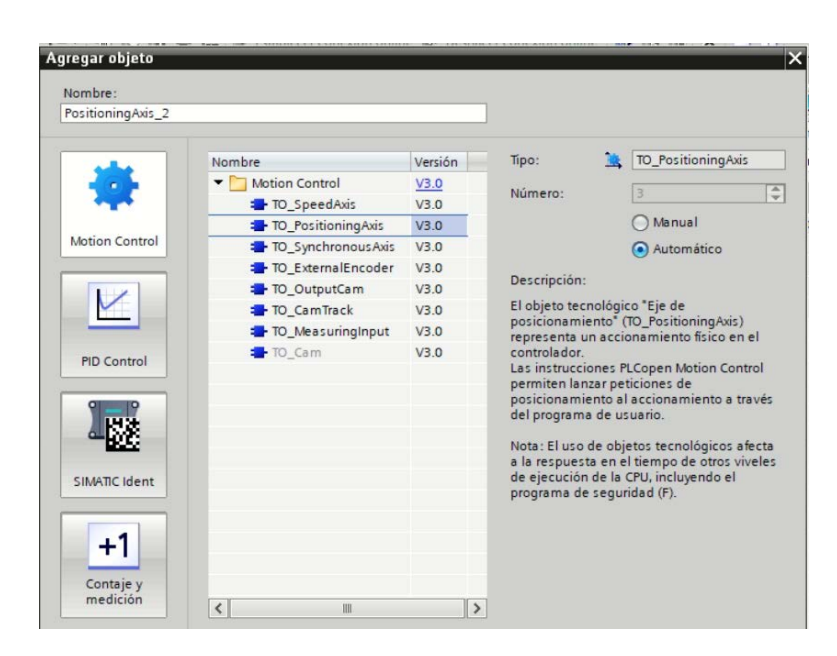

*Ilustración 21 Objeto tecnológico de posicionamiento de eje*

17. Se abre la ventana de configuración del objeto tecnológico, en la pestaña de "Accionamiento" se debe hacer búsqueda del objeto de accionamiento configurado en el dispositivo profinet IO.

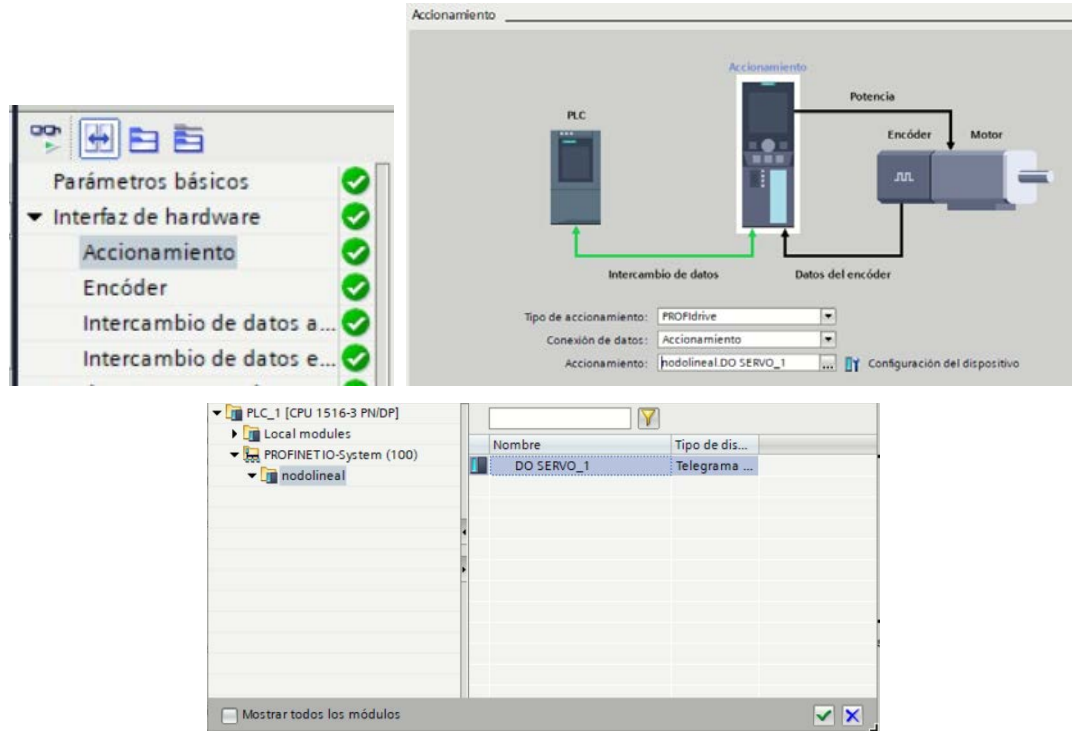

*Ilustración 22 Selección del dispositivo de accionamiento mediante el objeto tecnológico*

18. En las siguientes ilustraciones se muestra la configuración de los parámetros básicos.

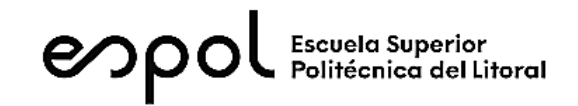

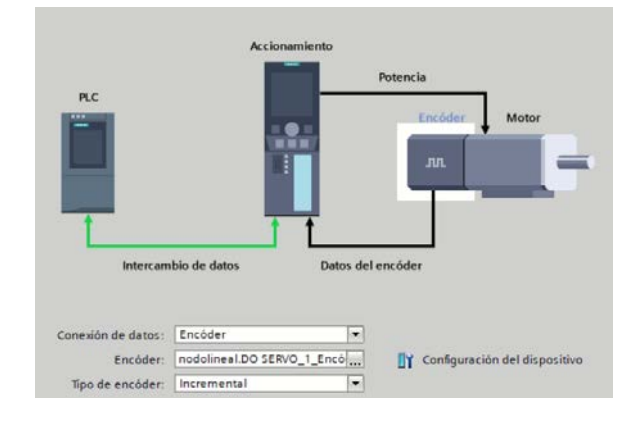

*Ilustración 23 Configuración del parámetro "Encoder"*

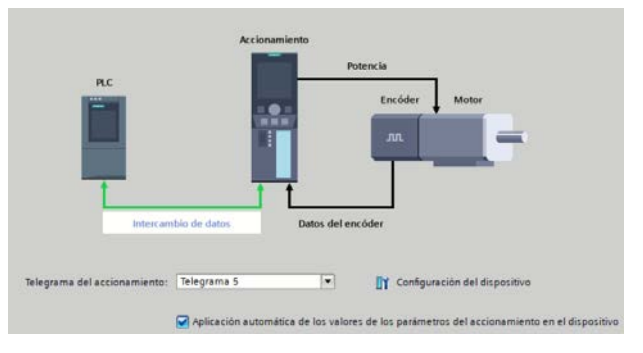

*Ilustración 24 Configuración del parámetro "Intercambio de datos de accionamiento"*

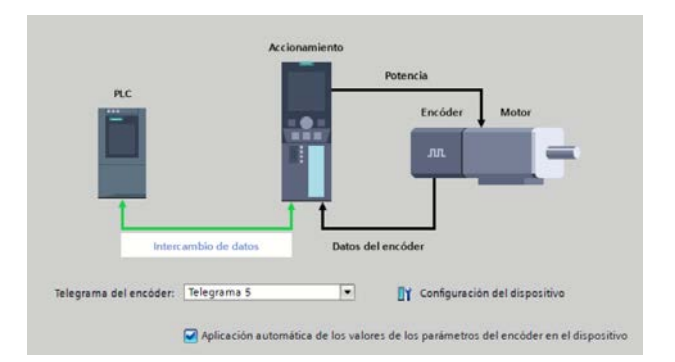

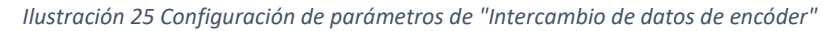

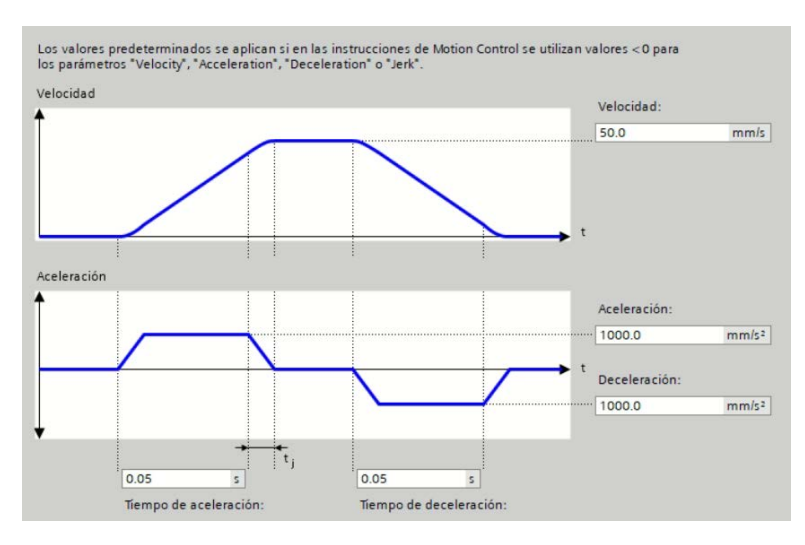

*Ilustración 26 Configuración del parámetro "Preajuste de dinámica"*

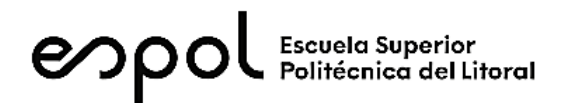

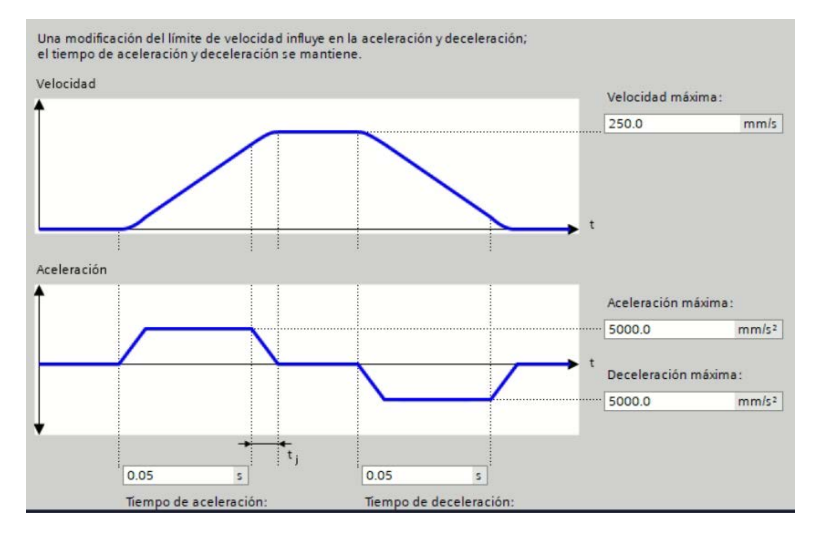

*Ilustración 27 Configuración de "Límites dinámicos"*

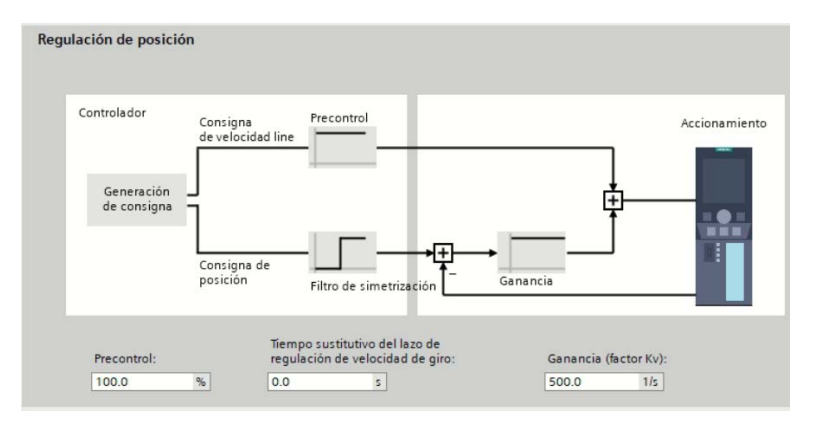

*Ilustración 28 Configuración de "Lazo de regulación"*

19. Los parámetros que no se muestran, mantienen sus configuraciones por defecto.

# *Programación de Control de Movimiento*

20. Se procede ahora a programar los bloques de control de movimiento que permitirán manipular el servomotor. En la ventana de proyecto, agregar un nuevo de bloque de programa de tipo FB.

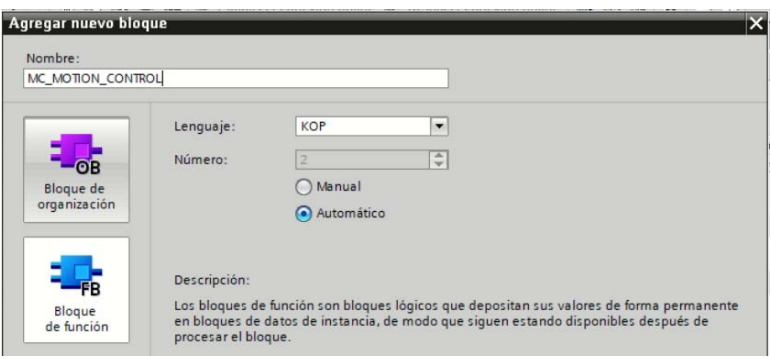

21. Se deben agregar los bloques de "Motion Control" señalados y que están ubicados en las instrucciones de Tecnología.

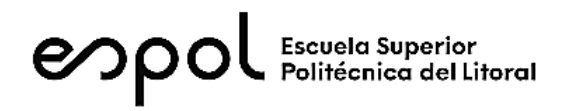

|                                  | nstrucciones                                                      | m              |  |  |  |  |  |  |
|----------------------------------|-------------------------------------------------------------------|----------------|--|--|--|--|--|--|
| <b>Opciones</b>                  |                                                                   |                |  |  |  |  |  |  |
| * this link<br>田                 |                                                                   |                |  |  |  |  |  |  |
| $\rightarrow$                    | <b>Favoritos</b>                                                  |                |  |  |  |  |  |  |
| $\mathbf{\mathcal{E}}$           | Instrucciones básicas                                             |                |  |  |  |  |  |  |
| $\mathbf{\mathcal{E}}$           | Instrucciones avanzadas                                           |                |  |  |  |  |  |  |
| Tecnología                       |                                                                   |                |  |  |  |  |  |  |
|                                  | Nombre                                                            | Descripción    |  |  |  |  |  |  |
|                                  | Contaje y medición<br><b>PID Control</b><br><b>Motion Control</b> |                |  |  |  |  |  |  |
|                                  | <b>MC</b> Power                                                   | Habilitar o bl |  |  |  |  |  |  |
|                                  | MC Reset                                                          | Acusar alar    |  |  |  |  |  |  |
|                                  | MC_Home                                                           | Referenciar o  |  |  |  |  |  |  |
|                                  | Parar eje                                                         |                |  |  |  |  |  |  |
| MC MoveAbsolute<br>Posicionar ej |                                                                   |                |  |  |  |  |  |  |
|                                  | <b>NC</b> MoveRelative                                            | Posicionar ej  |  |  |  |  |  |  |
|                                  | <b>MC</b> MoveVelocity                                            | Mover eje co   |  |  |  |  |  |  |
| MC_MoveJog<br>Mover eje en       |                                                                   |                |  |  |  |  |  |  |
| MC_MoveSuperimpo Posicionar ej   |                                                                   |                |  |  |  |  |  |  |
|                                  | MC SetSensor                                                      | Conmutar a     |  |  |  |  |  |  |
|                                  | MC TorqueLimiting                                                 | Activary des   |  |  |  |  |  |  |
|                                  | Detector, leva, pista<br>Movimiento síncrono                      |                |  |  |  |  |  |  |
|                                  | Perfil de leva                                                    |                |  |  |  |  |  |  |
|                                  | Time-based IO                                                     |                |  |  |  |  |  |  |
|                                  | III                                                               |                |  |  |  |  |  |  |

*Ilustración 29 Bloques de Motion Control*

22. Cada bloque de Motion Control se debe agregar en un segmento de programación único en el bloque FB, cuando se agreguen los bloques Motion Control se va a asignar el correspondiente bloque DB, es muy importante que el bloque de DB sea el de **multi-instancia.**

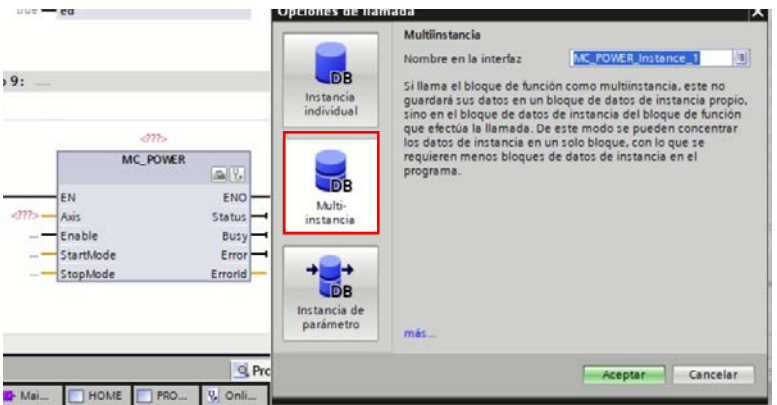

23. Verifique que se tiene 8 segmentos de programación con cada uno de los bloques de Motion Control. Se debe asignar el bloque DB1 "PosisitioningAxis" como entrada en los parámetros Axis a **TODOS** los bloques Motion Control.

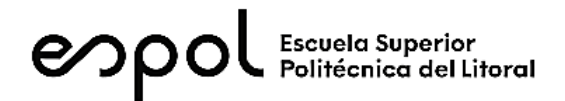

|                                                                                                | #MC POWER<br>Instance                                                                  |                                                                              | #MC_RESET<br>Instance                                                                                                    |                                                                                                    | #MC_HOME<br>Instance<br>MC HOME                                                                                                    |
|------------------------------------------------------------------------------------------------|----------------------------------------------------------------------------------------|------------------------------------------------------------------------------|----------------------------------------------------------------------------------------------------|----------------------------------------------------------------------------------------------------|----------------------------------------------------------------------------------------------------|
| EN<br>%DB1<br>*PositioningAxis_<br>大家<br>Axis<br>false - Enable<br>- StartMode<br>0 - StopMode | <b>MC POWER</b><br>96<br>ENO<br>Status -<br>$Busy - 1$ .<br>$Error - 1$<br>$ErrorId -$ | EN<br>%DB1<br>*PositioningAxis<br>Axis<br>false - Execute<br>false - Restart | <b>MC RESET</b><br>$\sim$ $\sqrt{2}$<br><b>ENO</b><br>Done $-\rightarrow$<br>Busy $-\cdots$<br>CommandAbort<br>$ed - \cdots$<br>$Error - 1$<br>$ErrorId$ - | <b>EN</b><br>%DB1<br>"PositioningAxis_<br>Axis<br>false - Execute<br>0.0<br><b>Position</b><br>$0$ — Mode | 96<br><b>ENO</b><br>ReferenceMarkP<br>osition<br>$ -$<br>Done $-\!$<br>$Busy - $<br>CommandAbort<br>$ed -1$<br>$Error - 1$<br>Errorld<br>$ -$ |

*Ilustración 30 Configuración del parámetro de entrada Axis de cada bloque Motion Control*

24. Finalmente, se debe llamar en el bloque principal "MAIN" el bloque FB MC\_MOTION\_CONTROL.

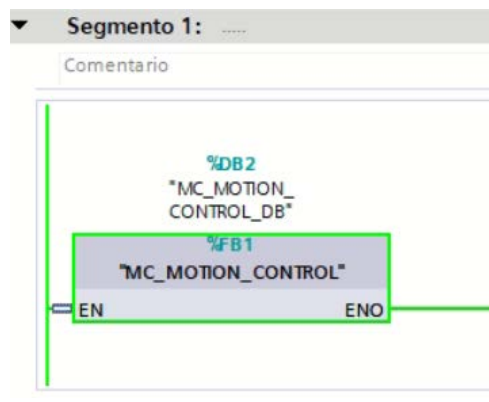

*Ilustración 31 Bloque FB MC\_MOTION CONTROL en el bloque principal "MAIN"*

25. Compilar y Cargar el proyecto.

### *Supervisión del sistema de accionamiento mediante el panel KTP700 Basic PN*

- 26. Se considera el conocimiento básico obtenido en cursos anteriores para la configuración de un panel básico KTP 700 PN.
- 27. En la ventana de proyecto se debe agregar un panel KTP 700 Basic con versión 14.0.1. Utilice el asistente de configuración de panel para facilitar su configuración

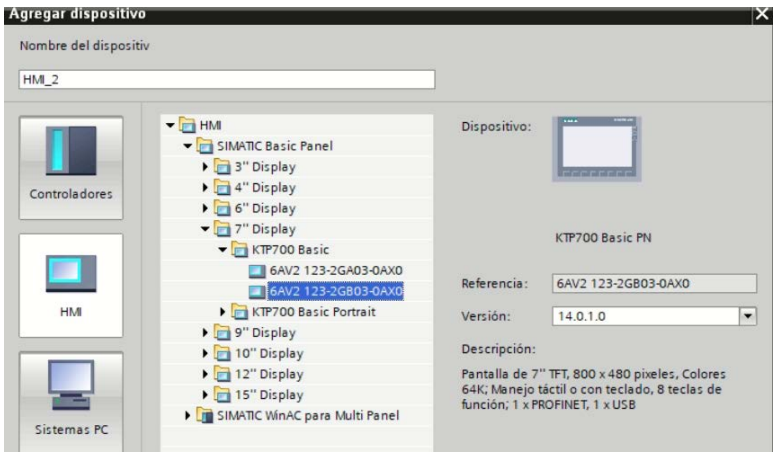

*Ilustración 32 Panel Táctil KTP700 Basic*

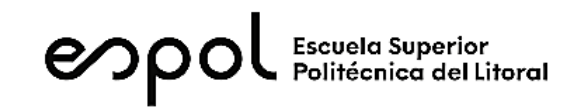

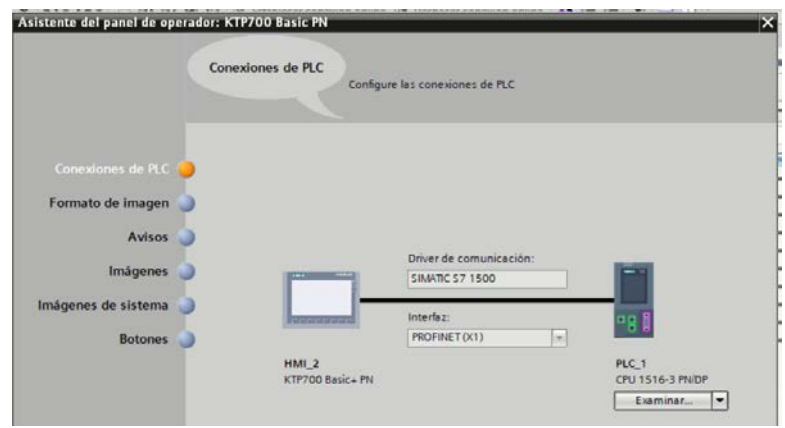

*Ilustración 33 Conexión con el PLC*

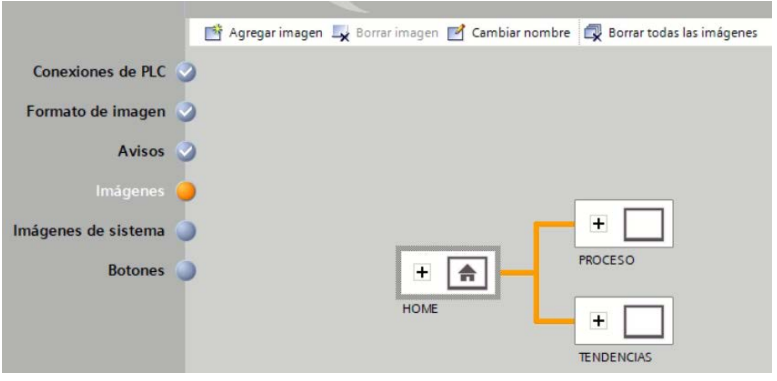

*Ilustración 34 Configuración de Pantallas*

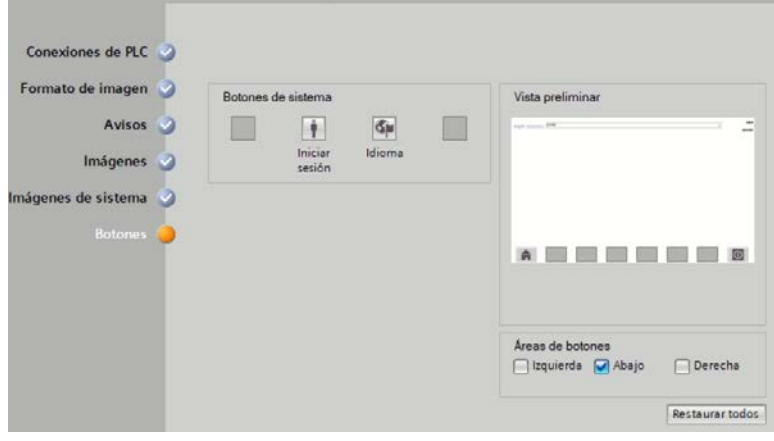

*Ilustración 35 Configuración finalizada*

28. En la vista de redes de proyecto se debe verificar que la dirección IP del panel operador sea consecuente con el segmento de red del PLC.

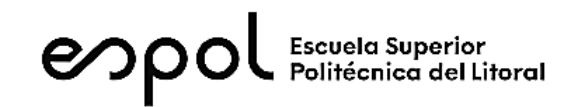

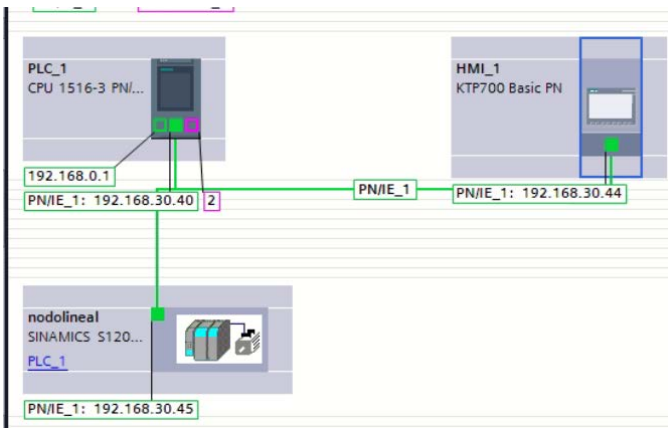

*Ilustración 36 Dirección IP del Panel Operador*

29. Abrir el proyecto de HMI, y diseñar la siguiente interfaz en la pantalla PROCESO.

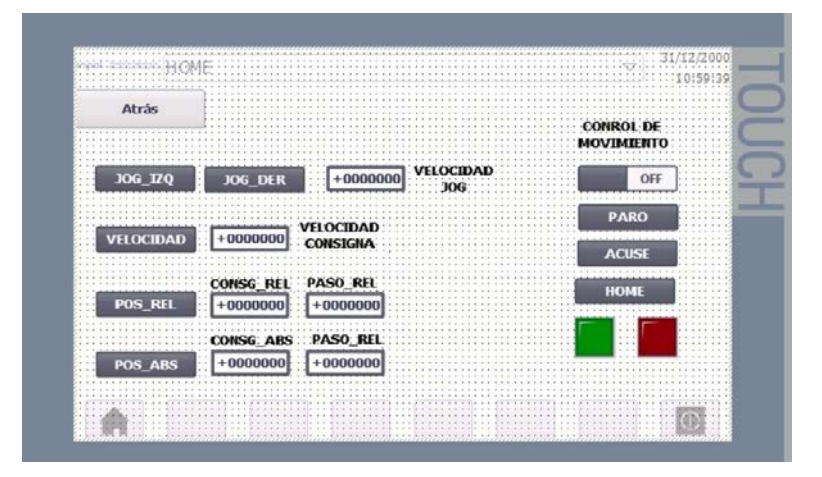

*Ilustración 37 Diseño de Interfaz*

30. Configurar los elementos virtuales según la diferente tabla.

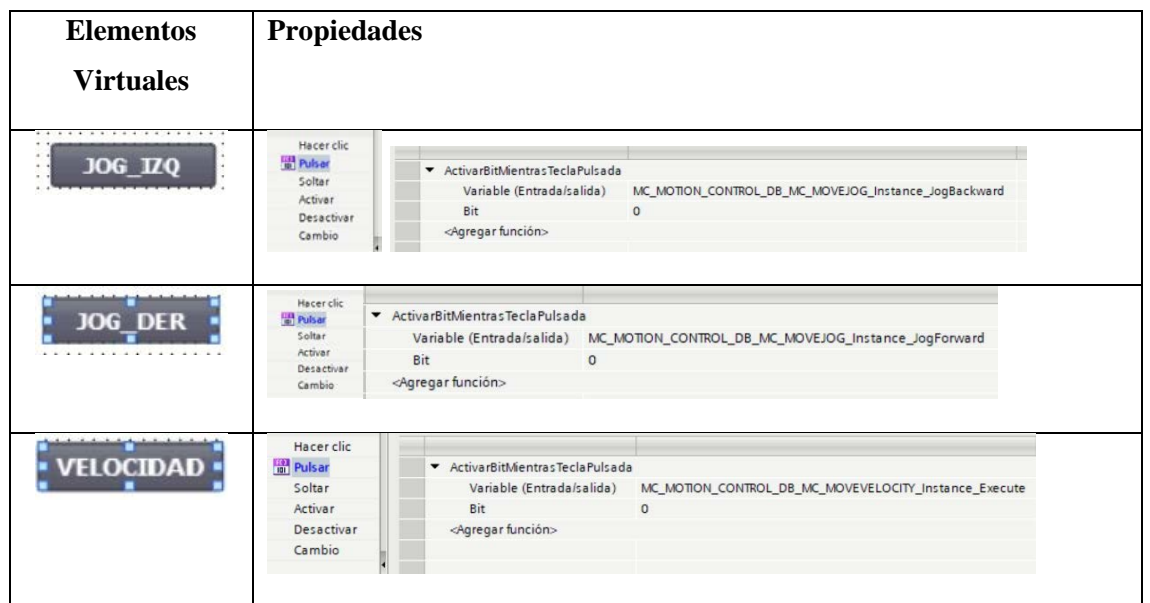

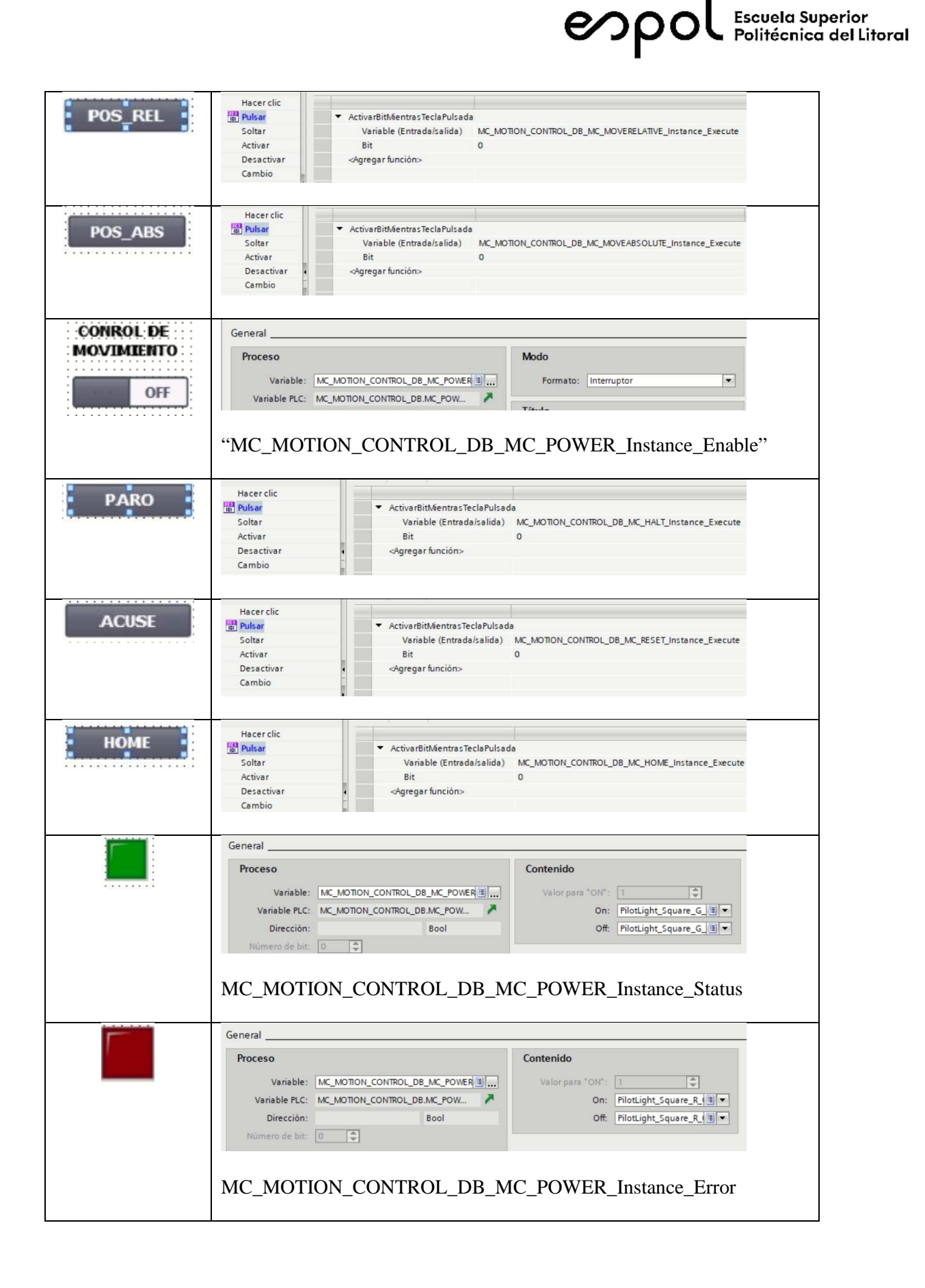

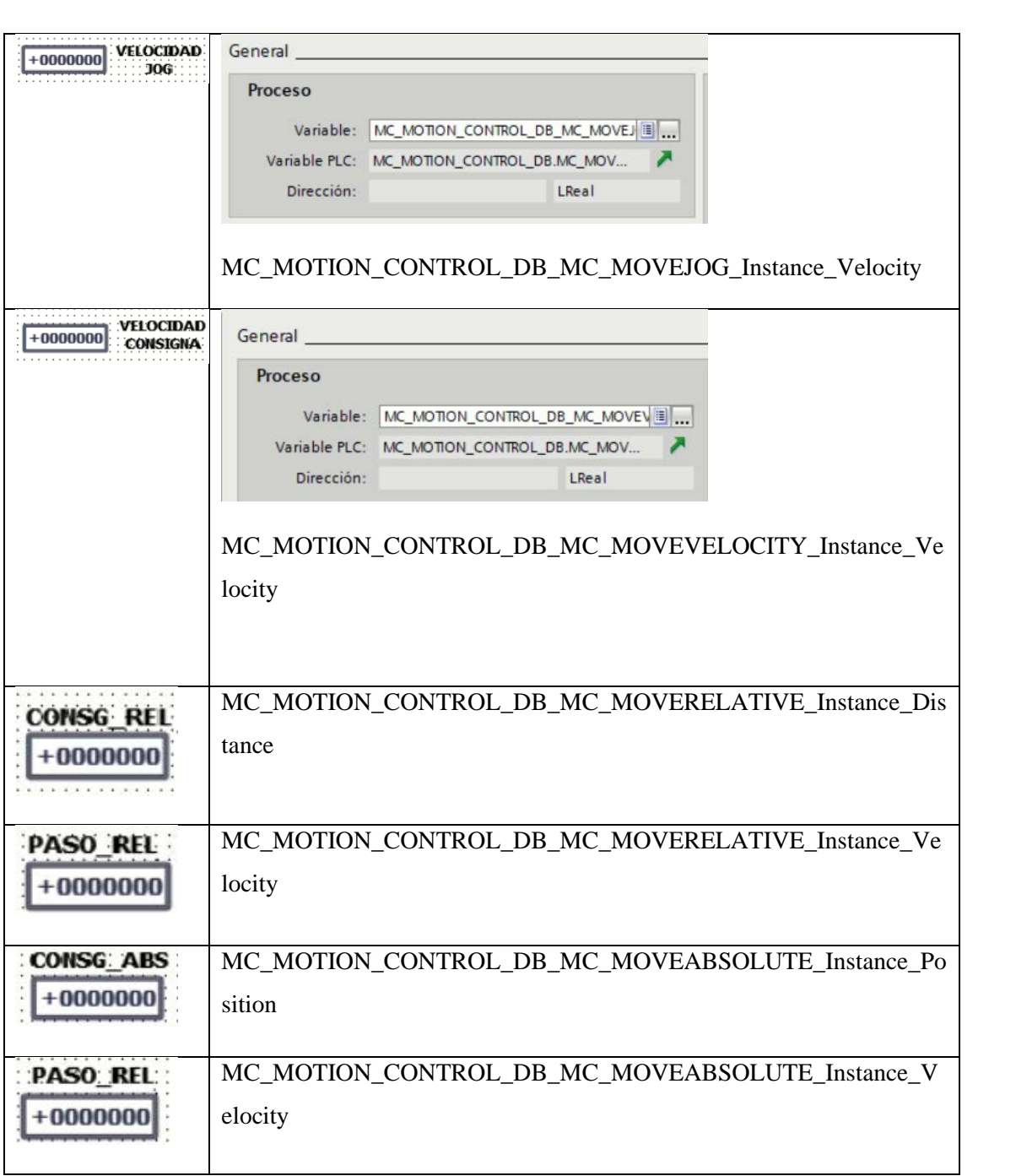

*Ilustración 38 Tabla de propiedades de elementos virtuales*

31. Compilar y **SIMULAR** la interfaz visual. Llamar al instructor para la revisión de su proyecto.

# *Conclusiones*

(Agregar mínimo tres conclusiones)

en pol Escuela Superior

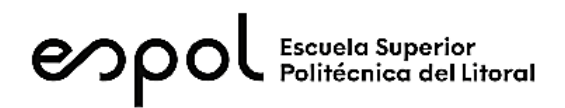

# *Recomendaciones*

**(**Agregar mínimo una recomendación respecto al desarrollo de la práctica, posibles mejoras**)**